## **Belkin F9J1105**

- Establish a connection between the device and the router via network cable or Wi-Fi
- Open a browser and type 192.168.2.1 in the address bar then click login on the top right corner

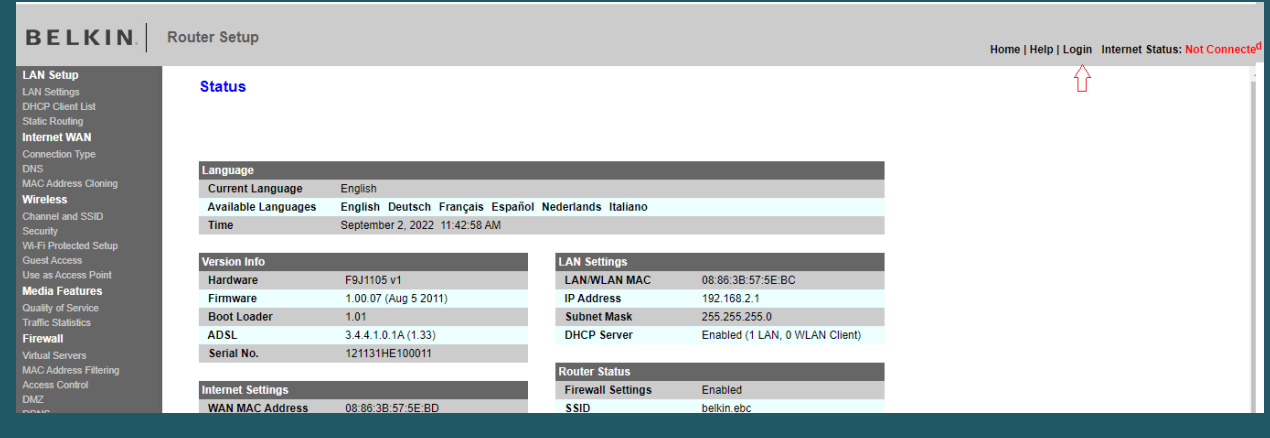

 You will be prompted to enter Password and you simply need to click the submit button since no password is set by default

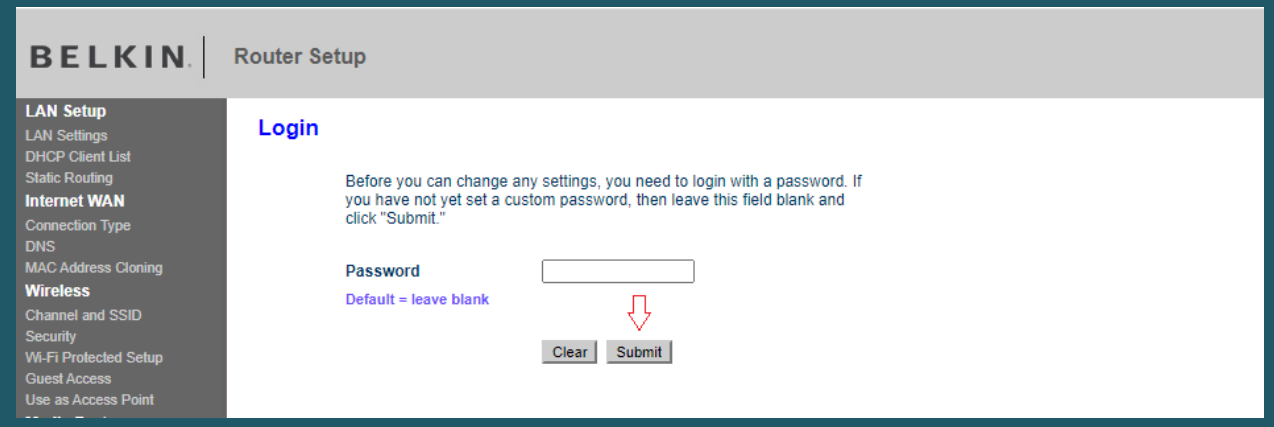

- Click on Channel and SSID under Wireless to configure 2.4 and 5GHz networks
- In SSID Textboxes type wireless name then make sure Broadcast SSID is checked and click Apply Changes

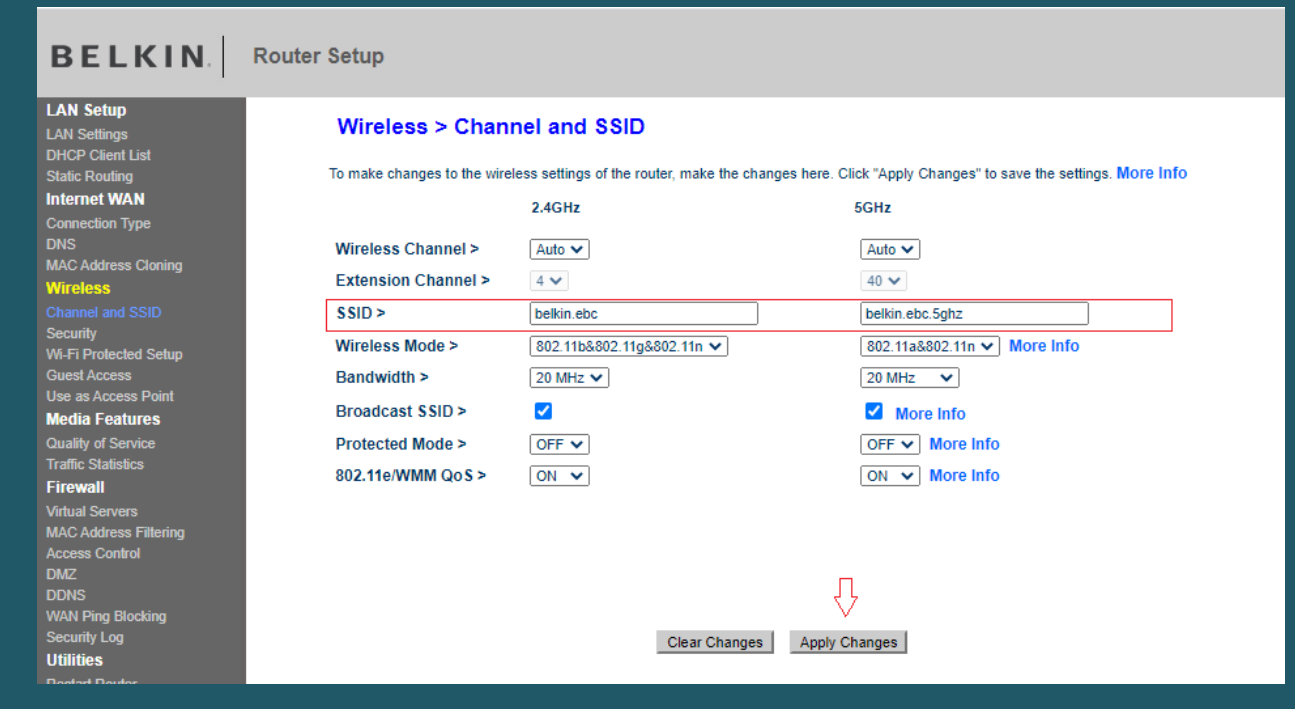

- Click on Security under Wireless and make Security Mode is WPA/WPA2-Personal (PSK)
- Select WPA2-PSK as Authentication then in Pre-Shared Key(PSK) textbox type wireless password and click Apply Changes (safest passwords are long and contain at least 8 digits of mixed letters, number)

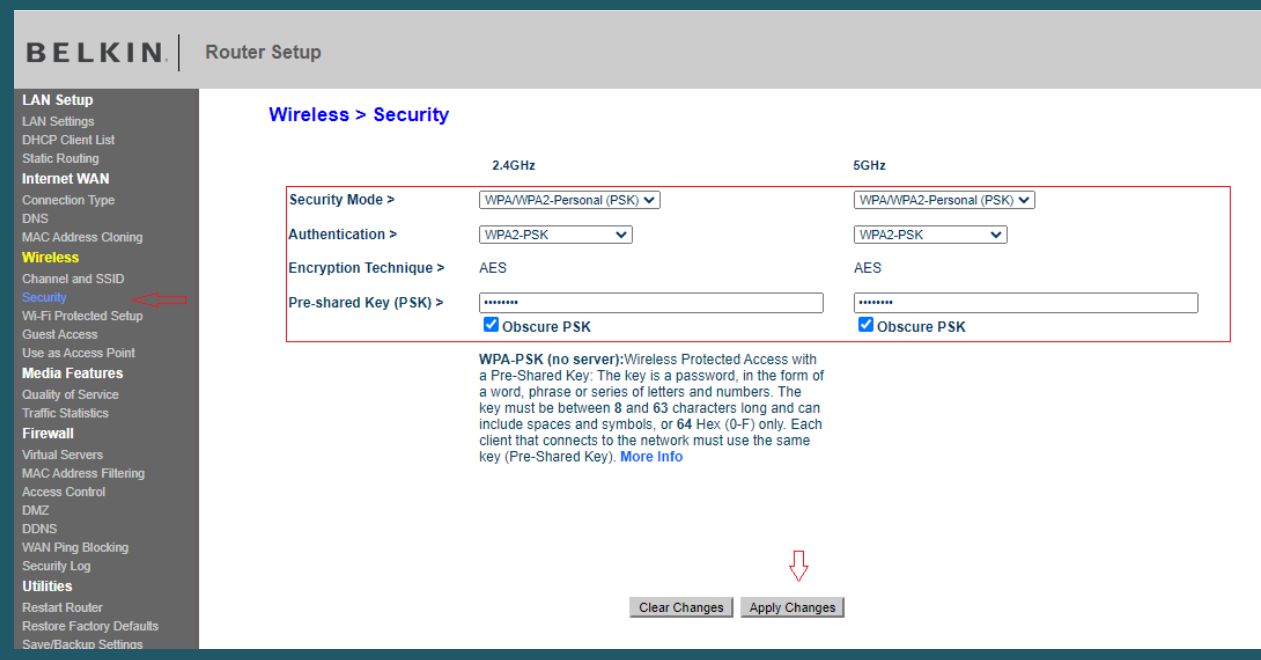